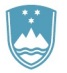

F: 01 241 42 76 E: ars@gov.si www.arhiv.gov.si

# **PREGLEDI IN ISKANJA PO GRADIVU ZEMLJIŠKIH KATASTROV**

# **Navodila za uporabnike**

Vsi podatki in digitalizirano gradivo so bili preneseni v novo podatkovno zbirko. V novi podatkovni zbirki so urejeni v skladu s pravili arhivske stroke tako, da jih najdemo v fondih, v katere spadajo.

Skenogramom katastrskih map smo dodali tudi skenograme najbolj iskanega spisovnega gradiva. To gradivo lahko v .PDF datotekah najdete v spisovnem delu za vsako posamezno katastrsko občino v fondih AS 176 Franciscejski kataster za Kranjsko, AS 177 Franciscejski kataster za Štajersko, AS 178 Franciscejski kataster za Koroško in AS 180 Kataster za Prekmurje. Gradivo nekaterih katastrskih občin ni ohranjeno v celoti, zato manjkajo tudi skenogrami.

### **Pregledovanje grafičnega gradiva**

**1. korak:** Na spletni strani [www.arhiv.gov.si](http://www.arhiv.gov.si/) se pod zavihkom *Uporaba arhivskega gradiva* nahaja povezava na *Podatkovno zbirko*. Iščete lahko na štiri načine, za večino uporabnikov pa je najlažje iskati po polnem tekstu.

> Pregledi in iskanja po podatkovni zbirki ARS Končni rezultati iskanja Delovne mape Info kotiček Košarica Informacije o iskanju Iskanje po polnem tekstu Iskanje po poljih -<br>Če iščete izraz ali besedno zvezo po polnem<br>tekstu, najdete zadetke neodvisno od tega, v<br>katerem polju se izraz nahaja. 2 iskarjem po poljih najcete izbran izraz ali<br>besedno zvezo v izbranem polju podatkovne<br>zbirke. Iskalno polje je lahko na primer naslov ali<br>signatura. Majprej porabite iskanje po polnem tekstu, da<br>preverice, v kolikšni meri je vaše iskanje dalo<br>rezultate. Uporabite iskanje po poljih, če želite iskati določeno zadevo in poznate pomen oziroma<br>uporabo posameznih polj. Iskanje po tektoniki arhiva Iskanje po deskriptorjih Iskanje po tektoniki arhiva vam omogoča gibanje<br>po hierarhiji, od nadrejene enote do posameznega<br>dokumenta, če je le-ta popisan. Veliko informacij o<br>posameznem dokumentu boste pridobili na podlagi<br>njegovega položaja v tekt z iskarjem po deskriptorjih lahko najdete gradivo,<br>ki je povezano s tem deskriptorjih lahko najdete gradivo,<br>lahko indeks oseb, zemljepisnih inen in stvarnih<br>gegel, <sup>j</sup>e so na razpolago. Če deskriptorja ne<br>najdete, to ne p Če želite imeti pregled po skupinah fondov ali točno<br>določen fond, uporabite iskanje po tektoniki arhiva. Z iskarjem po kazalih oseb, zemljepisnih imen in<br>stvarnih gesel rajdete točno določen deskriptor, če<br>le-ta obstaja.

**2. korak:** V iskalno okence vpišete ključno besedo oziroma ime fonda, ki ga iščete (v našem primeru je to katastrska občina Bizovik).

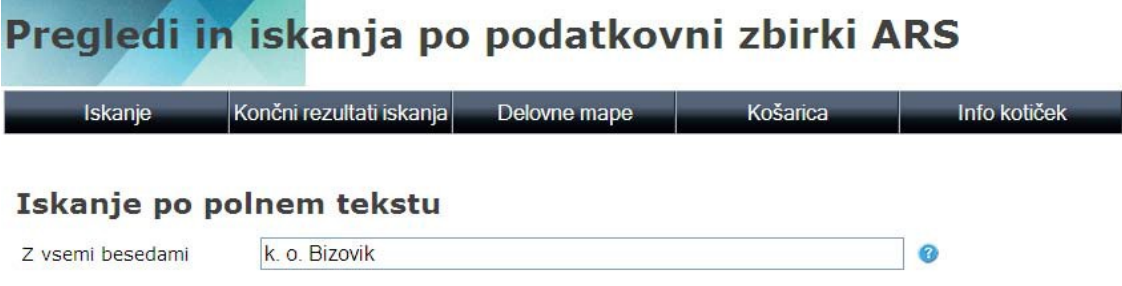

Prikazali se vam bodo vsi zadetki, kjer se pojavlja iskana beseda.

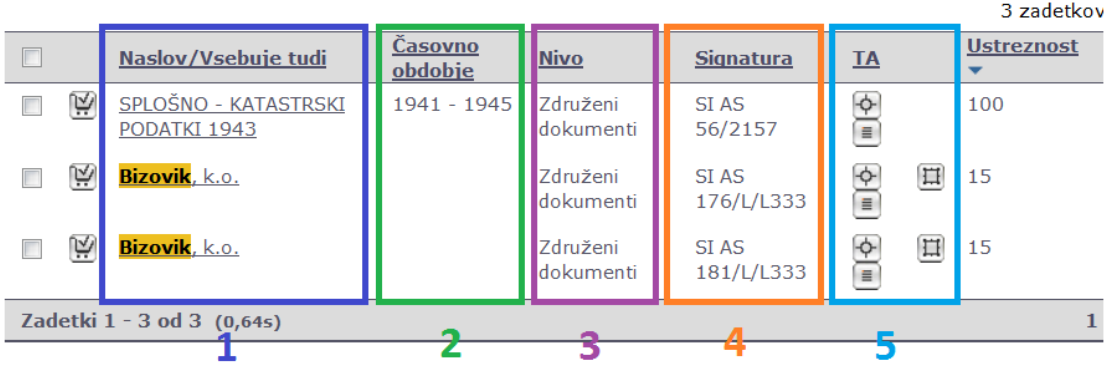

Rezultat iskanja so online dostopne slike. Zamenjajte v seznam slik za prikaz. Prikaži samo dostopne popisne enote

Stolpec 1: naslov popisne enote (p. e.), v kateri se nahaja iskana ključna beseda

Stolpec 2: časovno obdobje, ki ga zajema popisna enota (pri nižjih p. e. se podatek o obdobju nahaja v nadrejenih p. e.)

Stolpec 3: nivo p. e. (op. pri arhivskem popisovanju poznamo več nivojev popisa: fond ali zbirka, podfond, serija, podserija, združeni dokumenti in dokument)

Stolpec 4: signatura fonda ali zbirke, kjer se nahaja navedena p. e.

Stolpec 5: tektonika oz. razvrstitev v "drevesni" strukturi arhiva, posamezni simboli so gumbi za navigacijo (za pomen simbola glej Legende na levi strani ekrana, za delovanje gumbov, opis v nadaljevanju)

**3. korak:** Z miško se pomaknete na gumb  $\Phi$  in v tektoniki preverite rezultate iskanja.

#### Seznam zadetkov

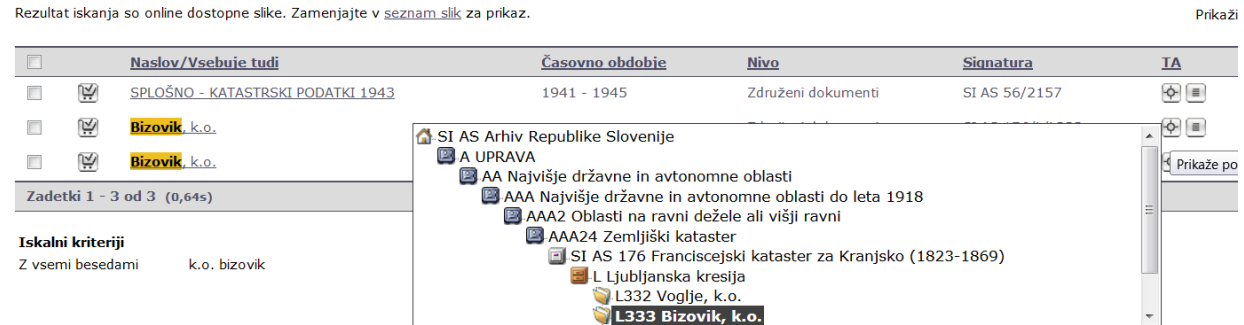

S klikom na  $\boxplus$  pogledate oblike, razpored in število listov v mapi.

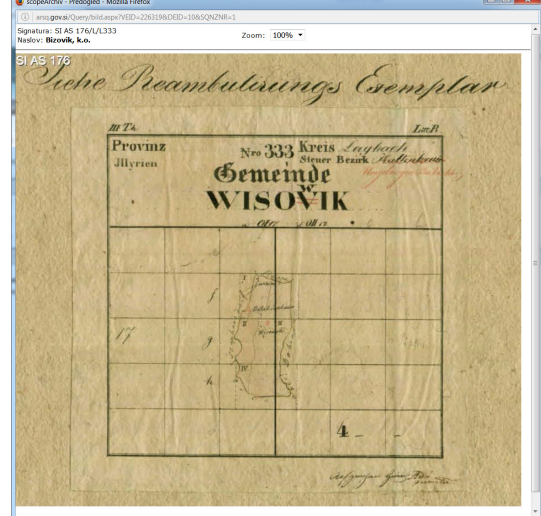

S klikom na  $\blacksquare$  se prikaže seznam podrejenih enot

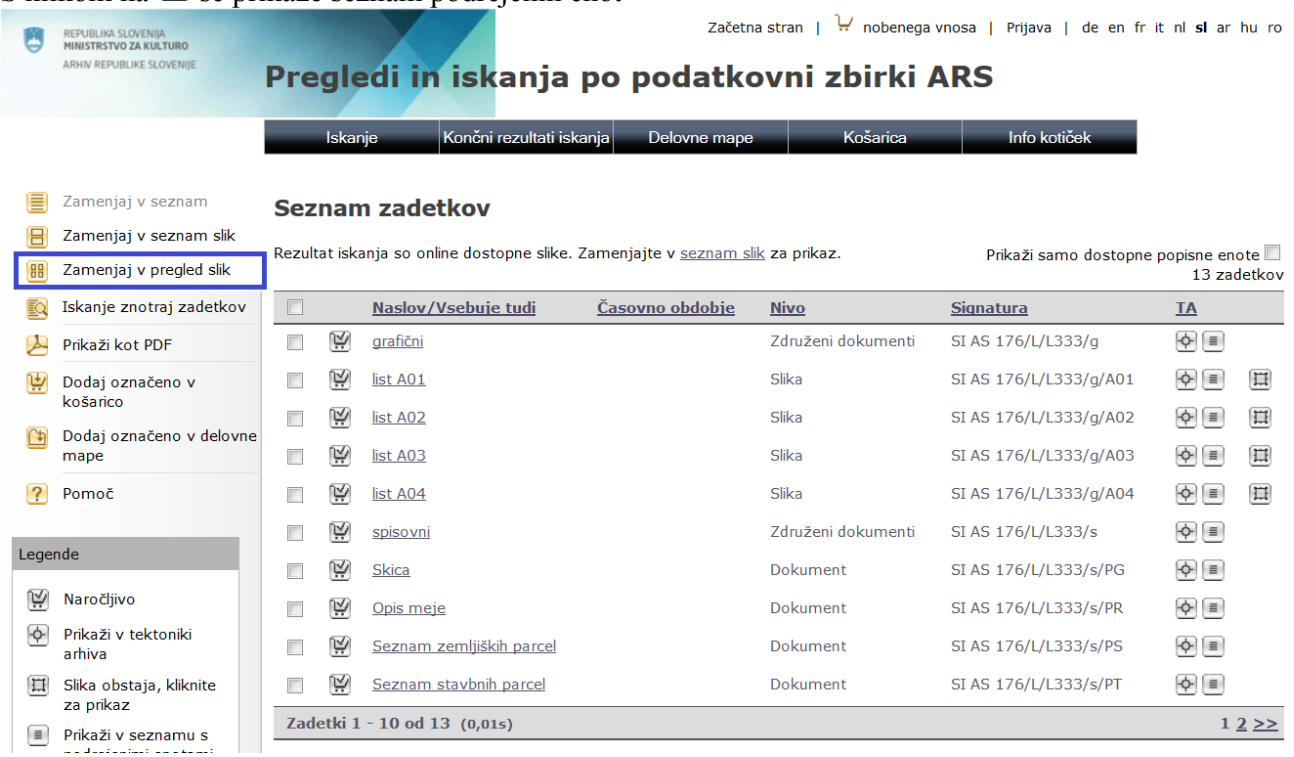

pri katerem klikom na **BB** Zamenjaj v pregled slike pogledate vse slike.

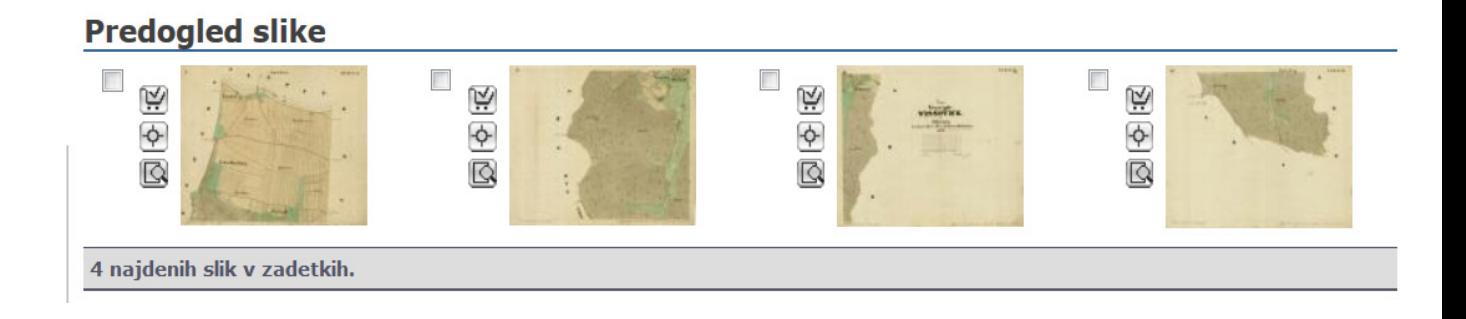

S klikom na sliko si lahko ogledate sken karte v večjem merilu.

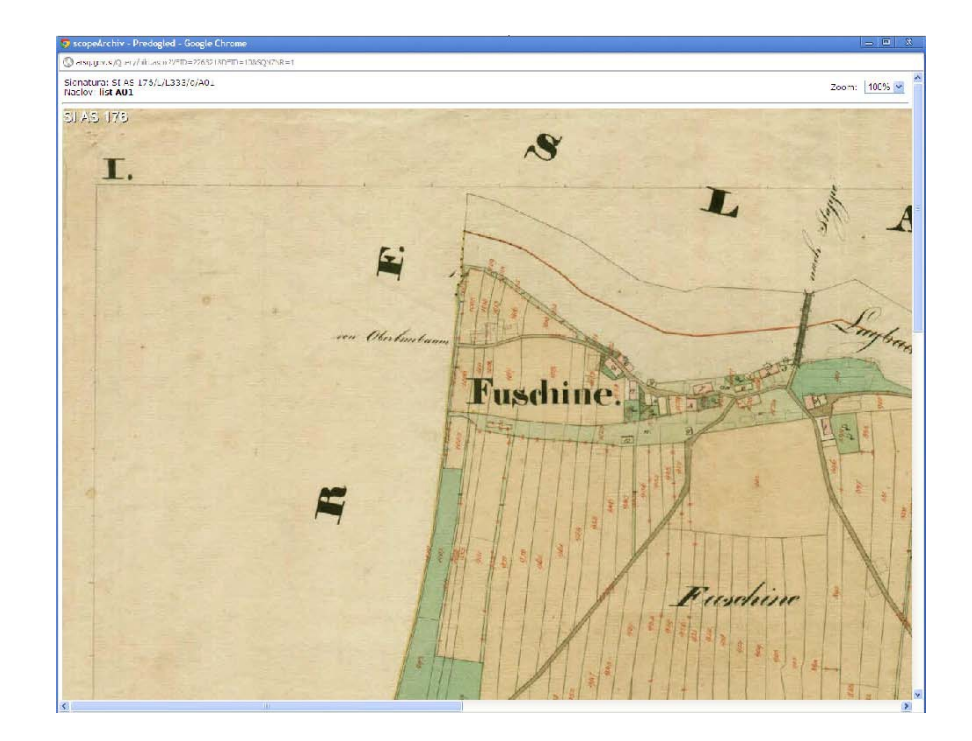

# **Pregled spisovnega gradiva**

Za pregled spisovnega gradiva morate najprej najti želeno katastrsko občino v enem od fondov franciscejskega katastra (naslovi fondov se začnejo s Franciscejski kataster … ali Kataster za Prekmurje) – lahko iščete enako kot karte, po polnem tekstu (navodila do vključno 2. koraka zgoraj). Seznam naslovov dokumentov najdete v seznamu podrejenih

enot, ki ste ga dobili s klikom na  $\boxed{\equiv}$ .

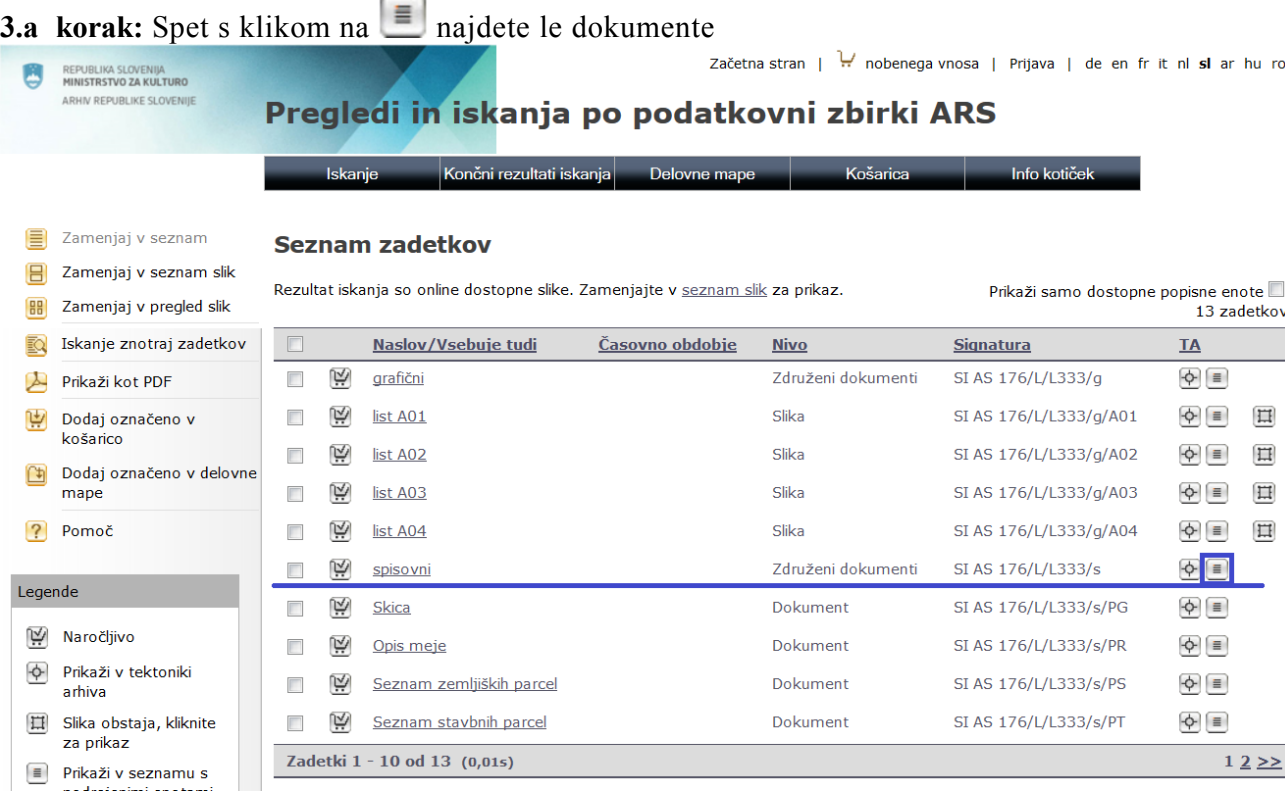

Po kliku na dokument se vam odpre naslednji, pri vsakem pa je v področju Datoteke povezava na skenogram enega ali več listov.

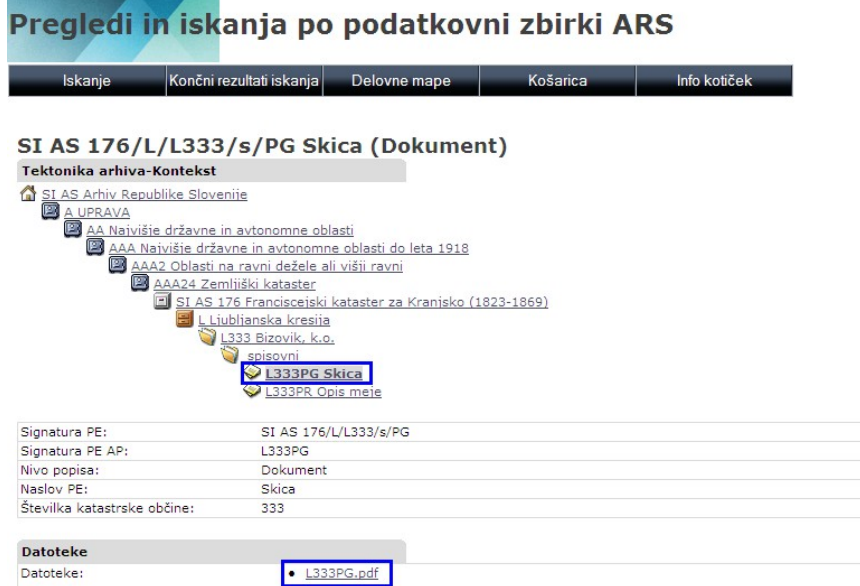

Kliknite na datoteko in v posebnem okencu se vam odpre PDF.

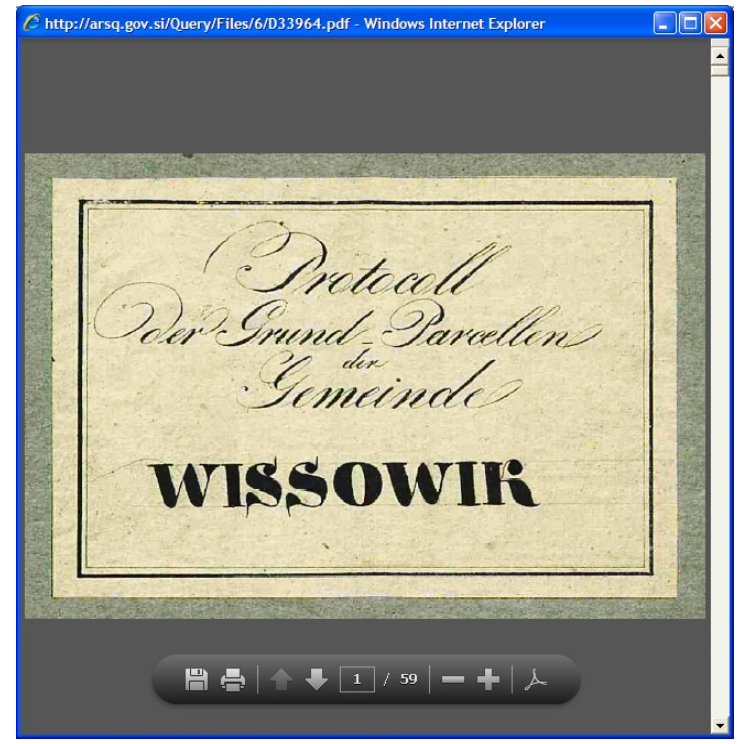

## **Iskanje imena katastrske občine / kraja**

Imena katastrskih občin so v podatkovni zbirki zapisana tako, kot so navedene v arhivskem gradivu. Pri imenih krajev, ki se začnejo s Sveti ali Šent, smo vnesli Sv. ali Št. V polju Naslov popisne enote je praviloma zapisano najbolj znano slovensko ime, druga poimenovanja, tudi nemška, pa smo vnesli v polje Historično ime.

Pri iskanju si lahko pomagate tudi s pregledno tabelo trenutno veljavnih imen in šifer katastrskih občin iz evidence zemljiškega katastra. Podatki za prve štiri stolpce so vzeti iz naše podatkovne zbirke, zadnja dva pa je pripravila Geodetska uprava Republike Slovenije. Ker se katastrske občine lahko tudi spreminjajo in ker posamezne karte še niso georeferencirane (transformirane v referenčne digitalne karte današnjega stanja), je možno, da bo tabela še spremenjena:

### [Pregledna tabela, stanje 10. 2. 2017](http://www.arhiv.gov.si/fileadmin/arhiv.gov.si/pageuploads/razno/imena_ko_ars.pdf) (pdf) [\(xlsx\)](http://www.arhiv.gov.si/fileadmin/arhiv.gov.si/pageuploads/razno/imena_ko_ars.xlsx)

Posamezna katastrska občina se lahko v tabeli pojavi večkrat, če se je razdelila na več občin oz. če so se njene meje spreminjale. Kadar v stolpcu za sedanje ime k. o. ni podatka, gre za občino, ki danes ni sestavni del teritorija Republike Slovenije.

Če v tabeli katastrske občine ne najdete, to pomeni, da o njej ni podatkov v naši podatkovni zbirki. Karta ni ohranjena ali pa se hrani drugje, lahko tudi izven Slovenije. Kadar ne gre za obmejna področja, vam svetujemo, da zanje povprašate na Območnih geodetskih upravah ali pisarnah.

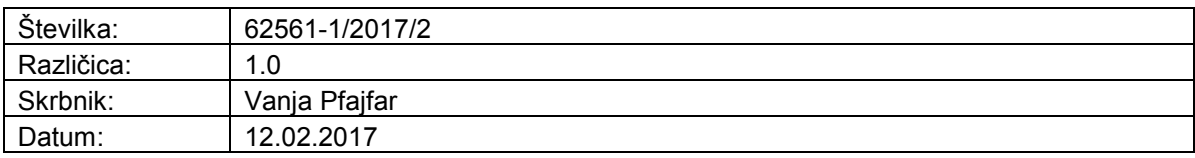